# **TUTORIAL REGARDING REFERENCE ARRANGEMENT FOR** *JOURNAL OF APPLIED PHARMACEUTICAL RESEARCH (JOAPR)* **USING MENDELEY**

## **Step I : Download & Install Mendeley software**

**Mendeley** is a desktop and web program produced by Elsevier for managing and sharing research papers, discovering research data and collaborating online. This is absolute free software available online

1. Mendeley desktop can be downloaded using the following link.

### **<https://www.mendeley.com/downloads>**

- 2. Run the set up file and install Mendeley desktop
- 3. After installation, open mendeley desktop and it would look something like this..........

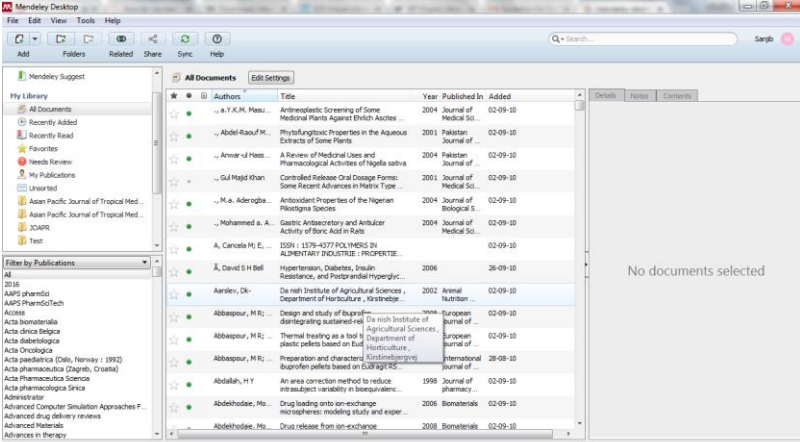

## **Step II : Installing MS Word plugin**

- 1. Make sure all MS Office program (Word, Excel, Power point, Access etc.) are closed.
- 2. Open Mendeley desktop
- 3. Click Tools > Install MS Word Plugin. It would take just few seconds to install the plugin

### **Step III : Choosing Journal of Applied Pharmaceutical Research reference style** 1. Open MS Word 2007

2. Click on References > Style > More styles **(click on the small drop down arrow in style option)**

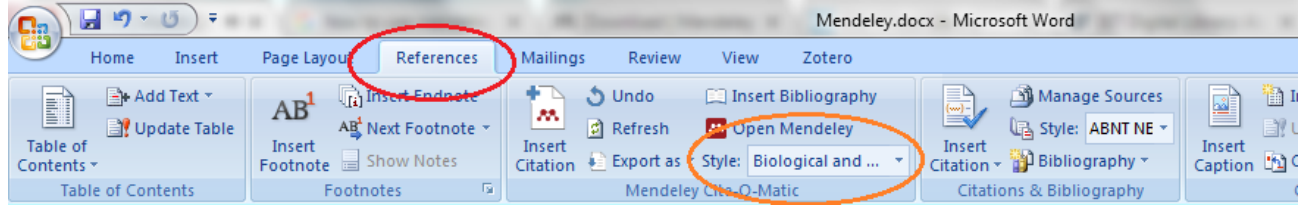

3. This will redirect you to Mendeley Desktop and you would see like this

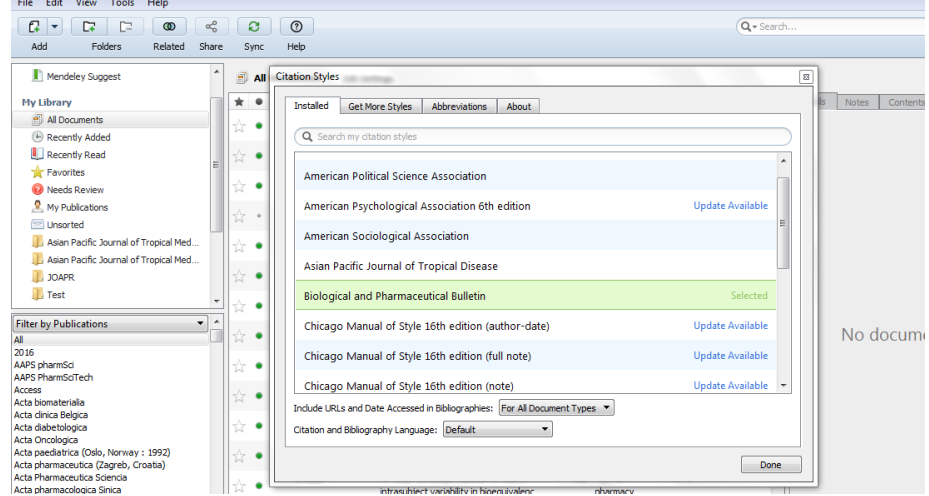

4. Click Get More styles > type and "Journal of Applied Pharmaceutical Research" (slowly) in Search my citation style  $box >$  Install  $>$  Done

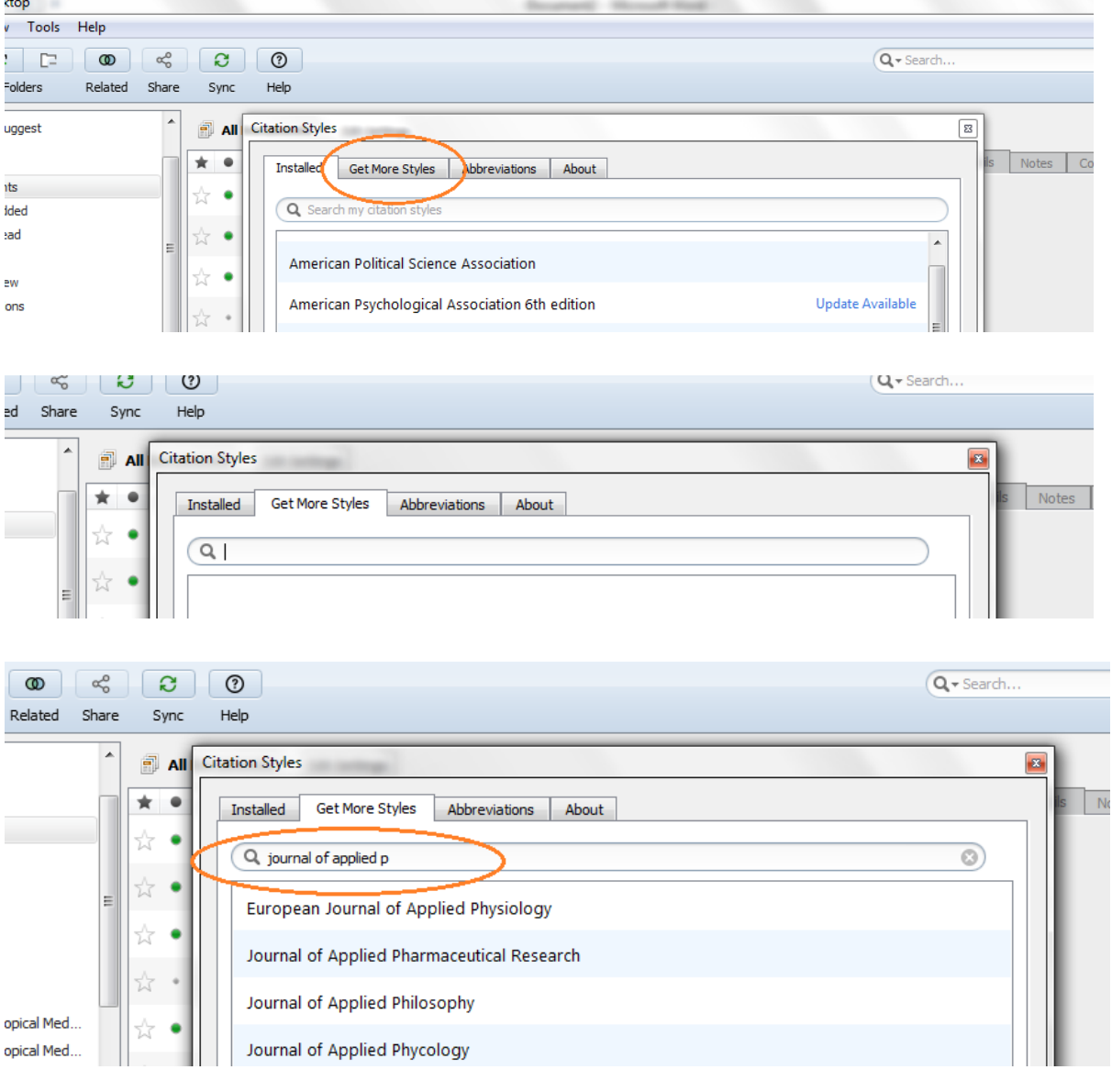

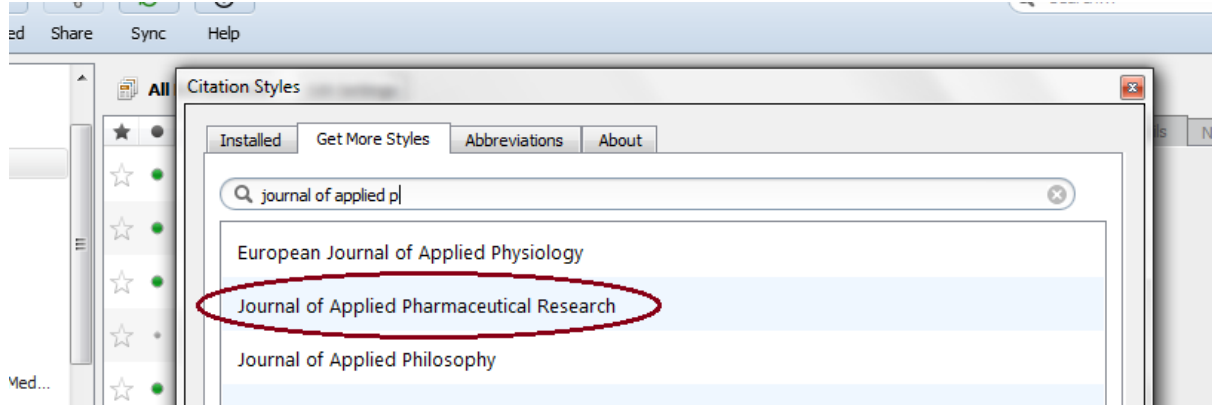

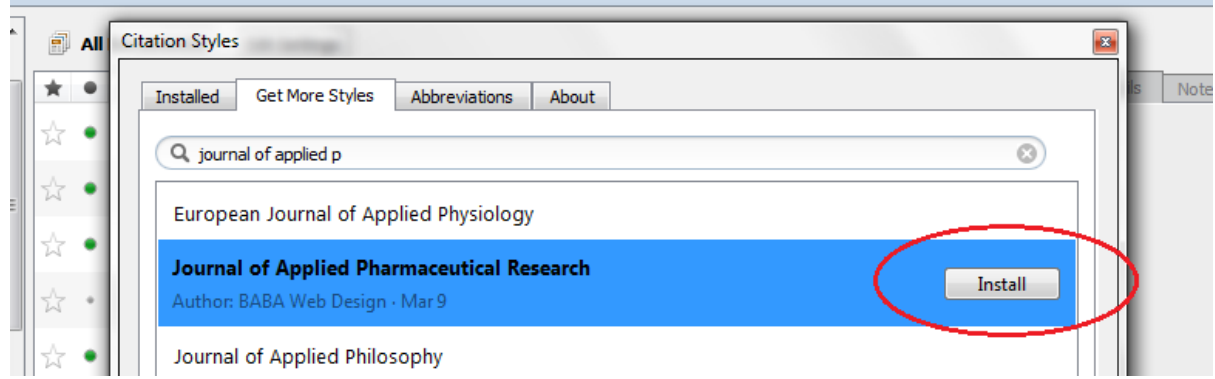

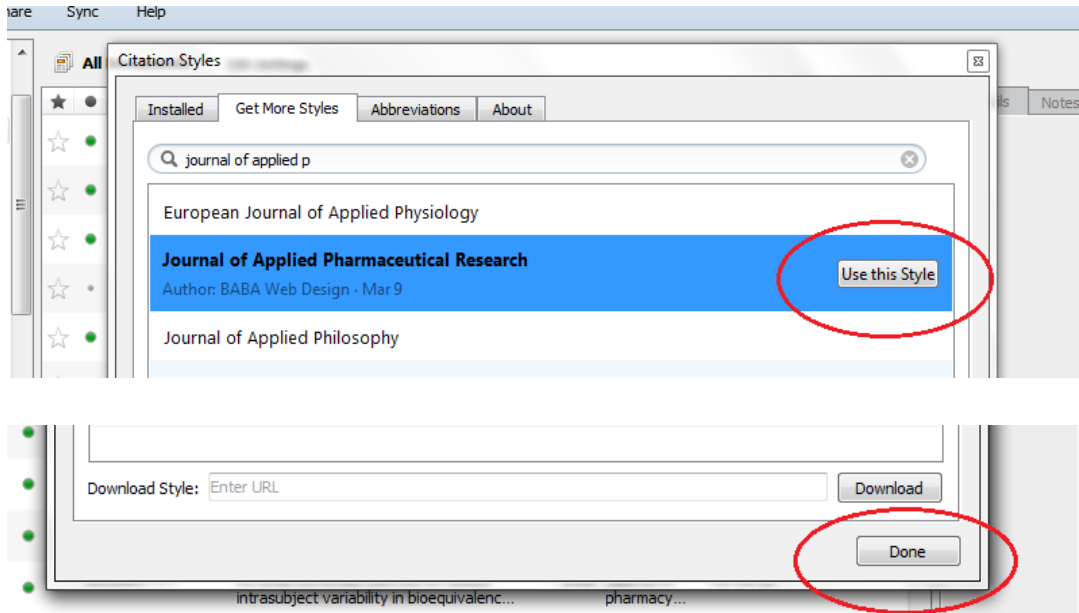

5. Now you can see Journal of Applied Pharmaceutical Research in Style Box under Reference Section

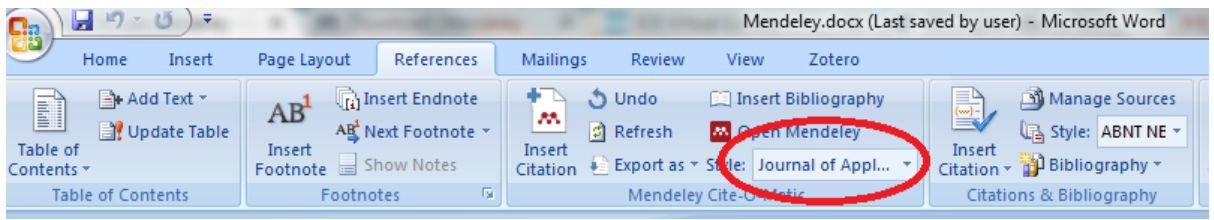

## **Step IV : Citing Reference**

1. Move your cursor to the point in Word file where you wish to cite reference.

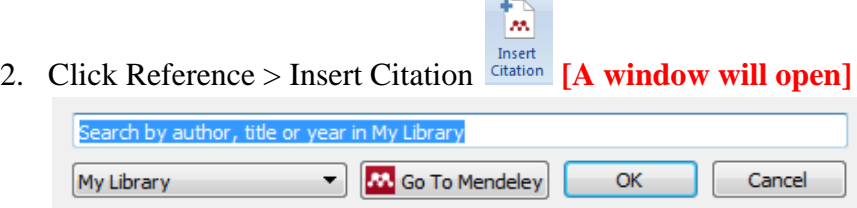

- 3. Click on "Go to Mendeley". **[This will redirect you to Mendely Desktop]**
- 4. Select the paper which you wish to cite as reference from all the papers listed and click on "Cite" the in Mendeley

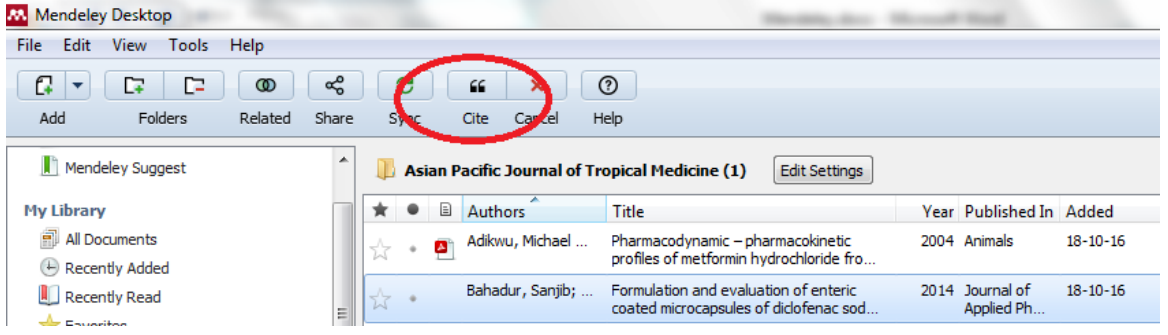

5. This will redirect you back to MS Word and you could see reference number is quoted.

## **Step V : Creating List of Reference at the end of the Paper**

- 1. In MS Word 2007, Move your cursor to the point where you wish to Insert your Reference List
- 2. Click on Reference > Insert Bibliography **[This will insert complete list of references you have cited in your word file]**

This is complete tutorial for referencing in JOAPR.

If any of you feel any difficulty or have queries kindly contact us @ **8349444385, 9770019143**